# How to remove the sign in password in Windows 10

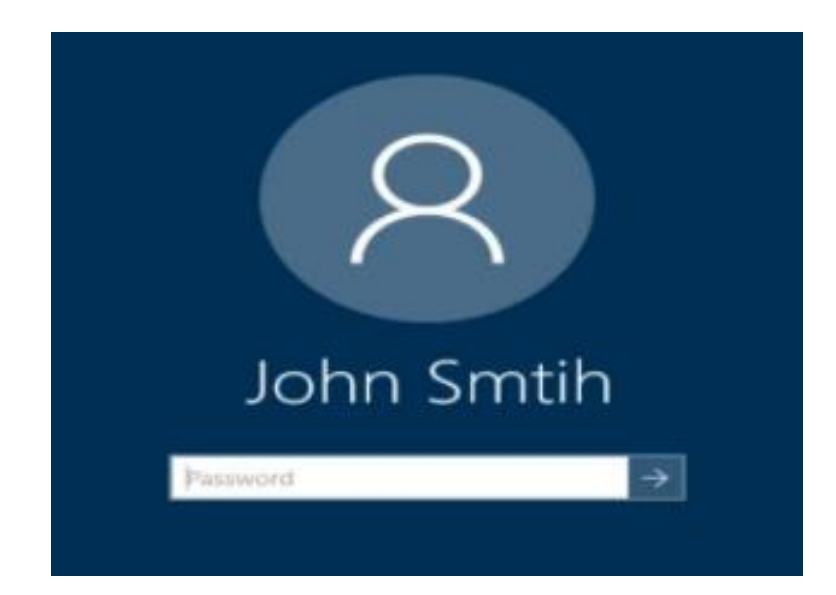

There is a magical app for this and other administrator tasks

# NETPLWIZ

(Network Places Wizard)

# 1. Launch a RUN COMMAND by holding the Windows + R key simultaneously

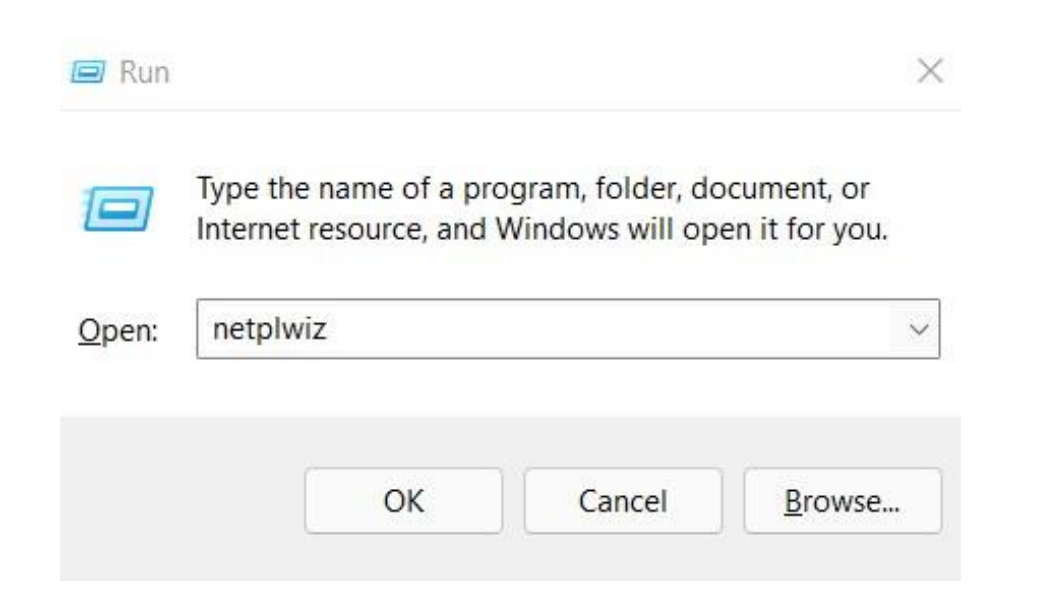

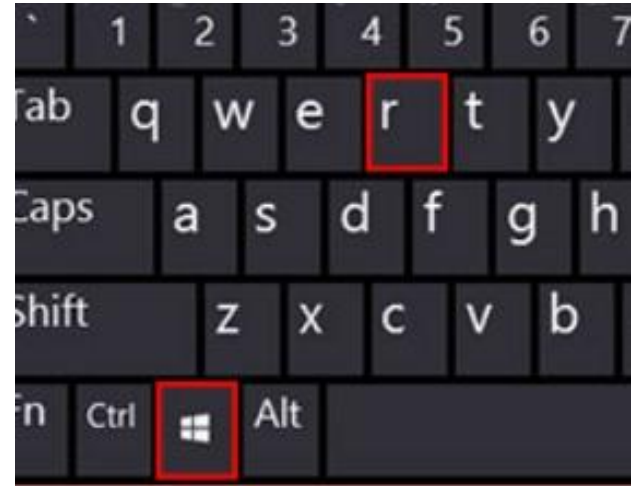

### 2. Type **netplwiz** and press OK or enter

## 1. Uncheck Users must enter a user name & password.........

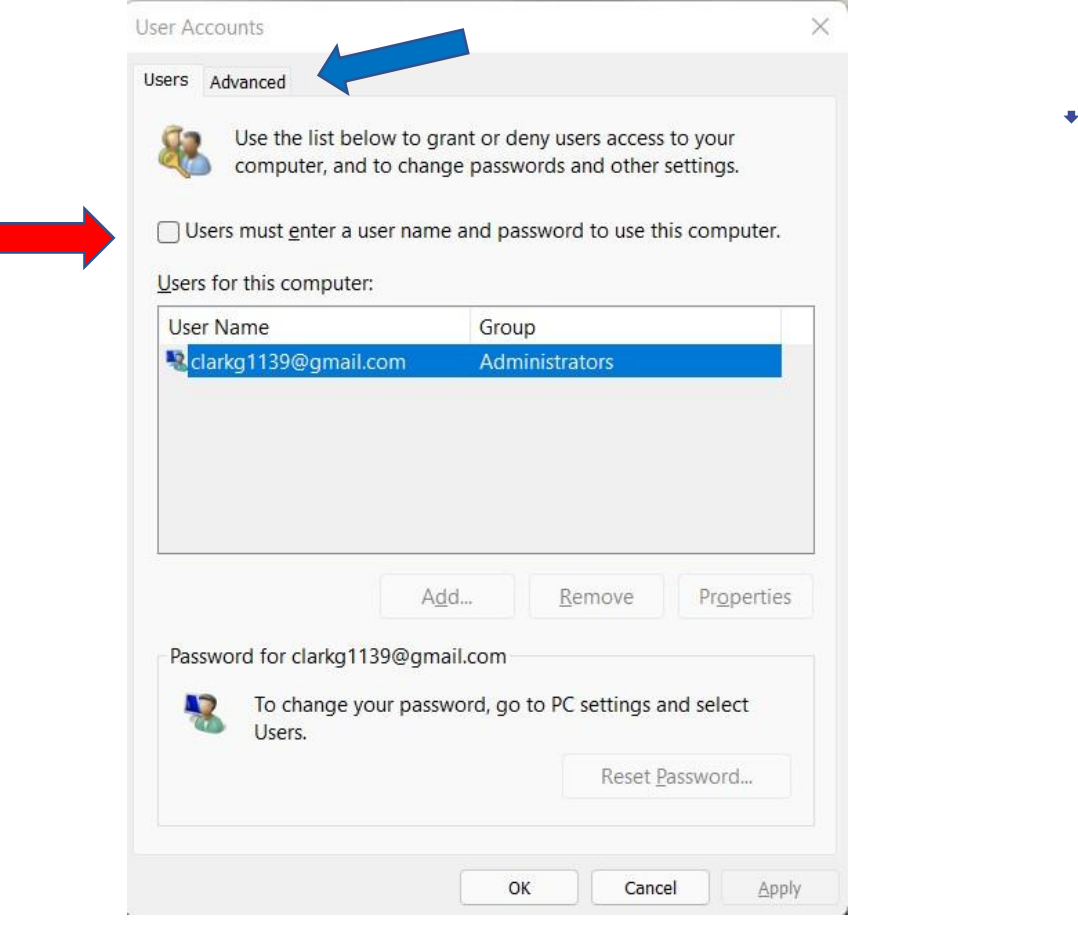

2. Then click - Advanced tab

#### Uncheck Require users to press Ctrl+Alt+Delete

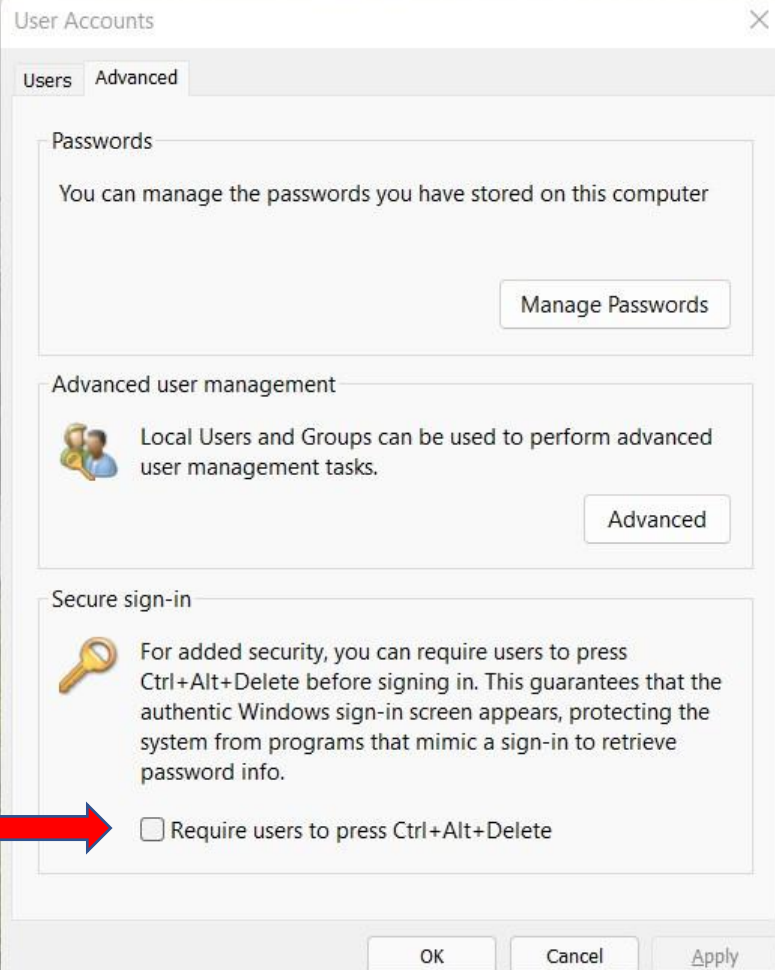

Hit "OK, then Apply."

When prompted, re-enter your password to confirm the changes.

Click "OK" once more. Your password will then be removed.

#### *Note:*

When you click *Apply* it will prompt you for your current password. Enter it twice and you're finished. The next time you reboot, or your PC wakes up from a nap, you'll no longer need to type in your password.

#### Possible problem: sometimes this line with checkbox is missing after some Windows 10 updates

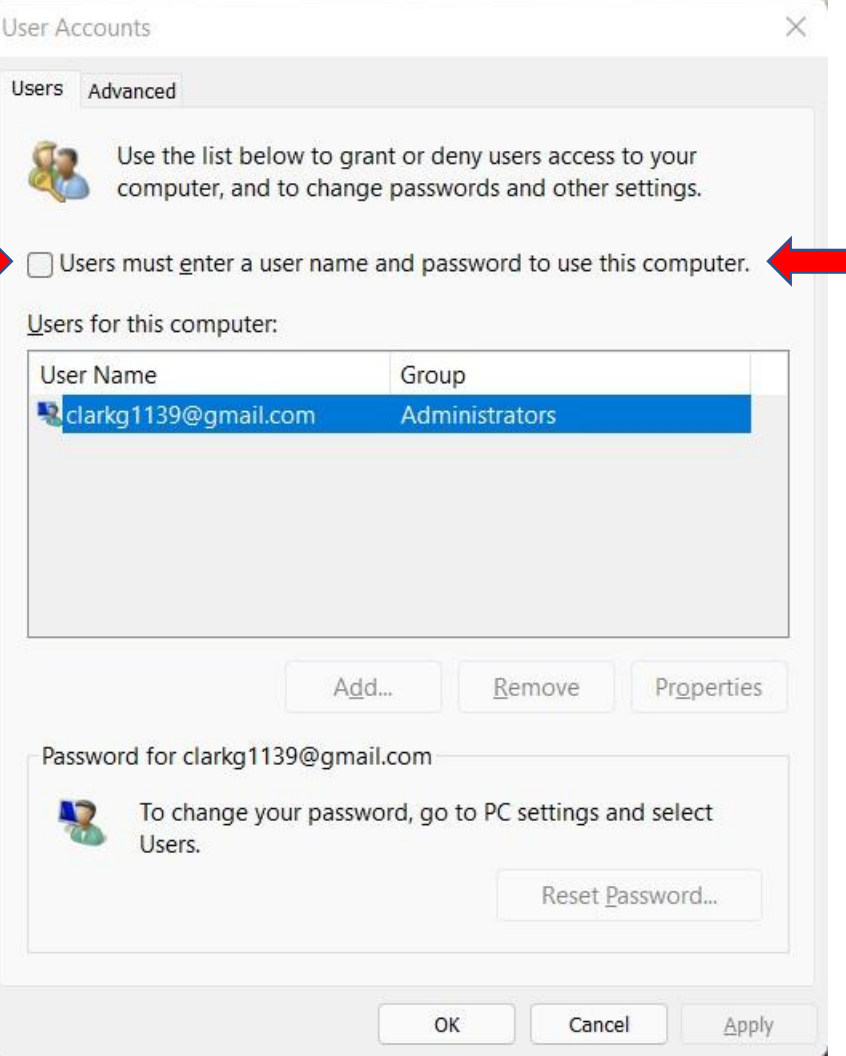

#### If so, go to Settings, Accounts, then Sign in Options.

Scroll down to "Require Windows Hello Sign-in for Microsoft Accounts" - & UNCHECK !

Then close your windows and reopen Run Command with netplwiz … and that missing line should be there !